## Custom Drag and Drop Example 3 -Setting Up Matches and Drop Distractor

Created On: January 18, 2023

Created with:

| 1. | Select the <b>Question</b> tab.                                                                                                    |
|----|----------------------------------------------------------------------------------------------------|
| 2. | Select Choices.                                                                                                    |
| 3. | The Edit Question Properties panel will open to the right of the Stage.<br>To set up the first Match, select the <b>Add</b> button.  |
| 4. | Select Match.<br>Match                                                                                                    |
| 5. | Select the Drag Item selection list.                                                                                                 |
| 6. | Select the Viruses Text element.                                                                                                    |
| 7. | The Viruses Text element is now bound in red on the Stage to show it was selected.<br>Select the <b>Drop Target selection list</b> . |

## Select the Malware Target element. 8.

Malware Target

Select Ok. 9. Ok

To set up the second Match, select the Add button. 10.

| Add | - |
|-----|---|
|-----|---|

Select Match. 11. Μ

| 1 | а | t | С | h |  |  |
|---|---|---|---|---|--|--|
|   |   | - | - | - |  |  |

- Select the **Drag Item selection list**. 12. Select Ŧ
- Select the **Spyware Text** element. 13. Spyware Text
- Select the Drop Target selection list. 14. Select Ŧ
- Select the Malware Target element. 15. 🖉 Malware Target
- Select Ok. 16. Ok

## Job Aid Custom Drag and Drop Example 3 - Setting Up Matches and Drop Distractor

| 17. | To set up the third Match, select the Add button.                                                       |
|-----|----------------------------------------------------------------------------------------------------|
| 18. | Select Match.<br>Match                                                                                  |
| 19. | Select the Drag Item selection list.                                                                    |
| 20. | Select the <b>Ransomware Text</b> element.                                                              |
| 21. | Select the Drop Target selection list.                                                                  |
| 22. | Select the Malware Target element.  Malware Target                                                      |
| 23. | Select Ok.                                                                                              |
| 24. | Now that the three Matches are set up, we can add the Drop Distractor.<br>Select the <b>Add</b> button. |

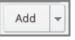

- 25. Select Drop distractor. Drop distractor
- 26. The Drag Item selection list is now unavailable.

Select the **Drop Target selection list**.

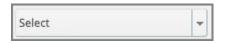

27. The Malware Target element is not available because we previously set it to be a drop target for our three Matches.

Select the Social Engineering Target element.

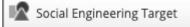

28. Select Ok.

29. Now that all the Matches and the Drag Distractor are set up, select **Update** to save your changes.

Update

**30.** The draggable elements on the Stage now show a hand icon and the drop target elements show a target icon.